## **Etape 1 : Télécharger Google Earth Version 5.**

http://earth.google.com/intl/fr/

#### **Etape 2 : Créer un dossier dans la barre latérale**

-Cliquer sur « ajouter » et sur « dossier »

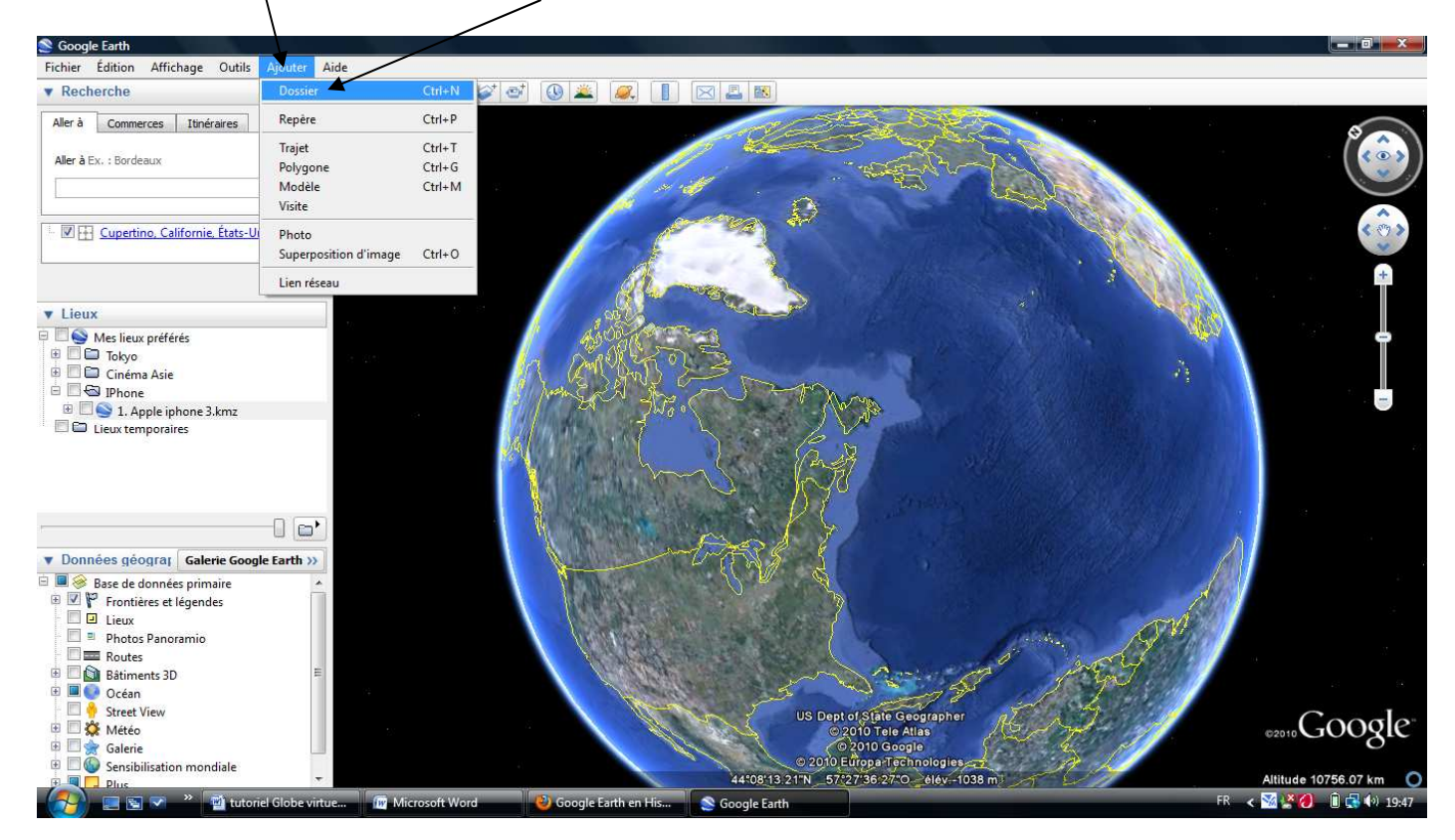

# - Inscrire un nom de dossier et cliquer sur Ok

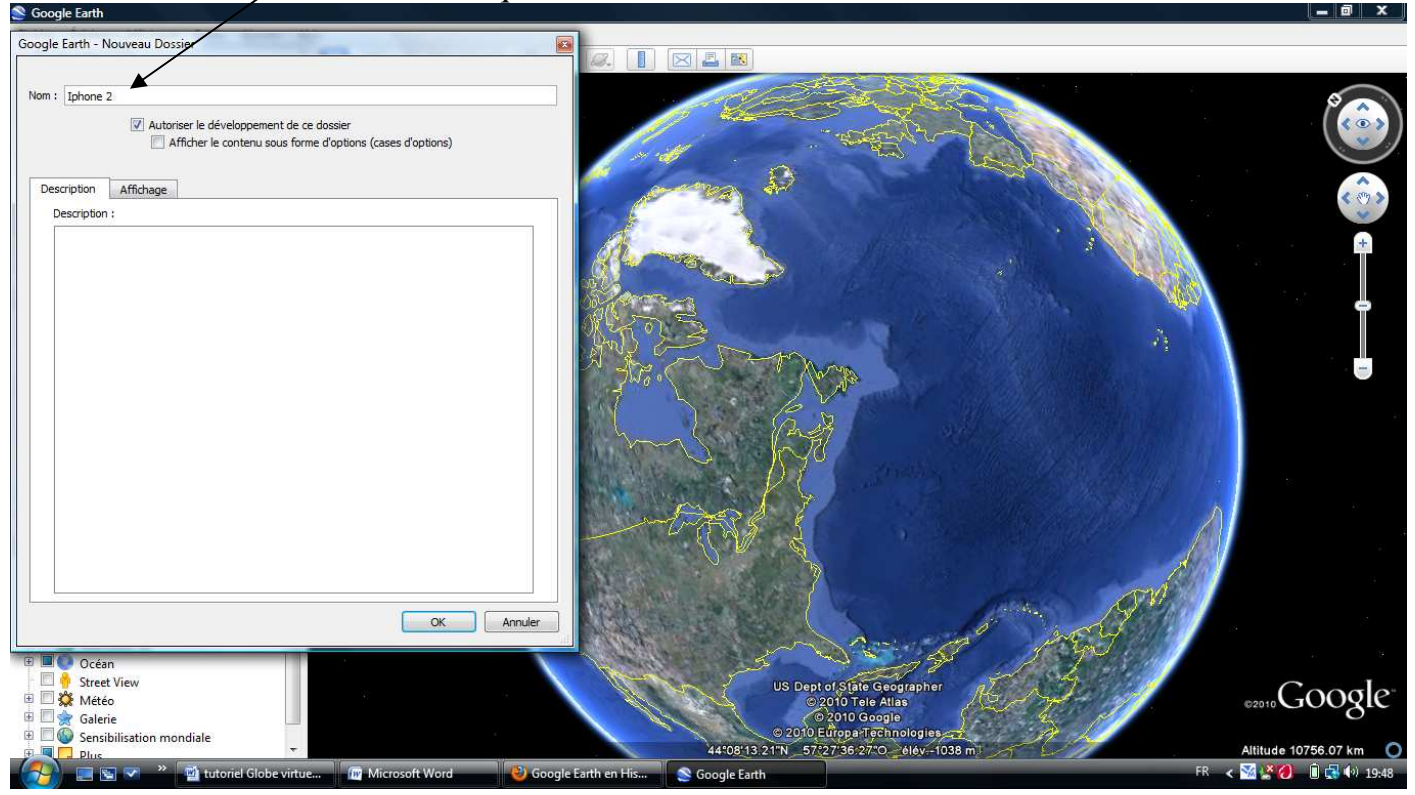

 **Ainsi, toutes les modifications pourront s'inscrire dans ce nouveau dossier…**

### **Etape 3 : « Marquer » un lieu**

- Trouver le lieu grâce à la recherche rapide

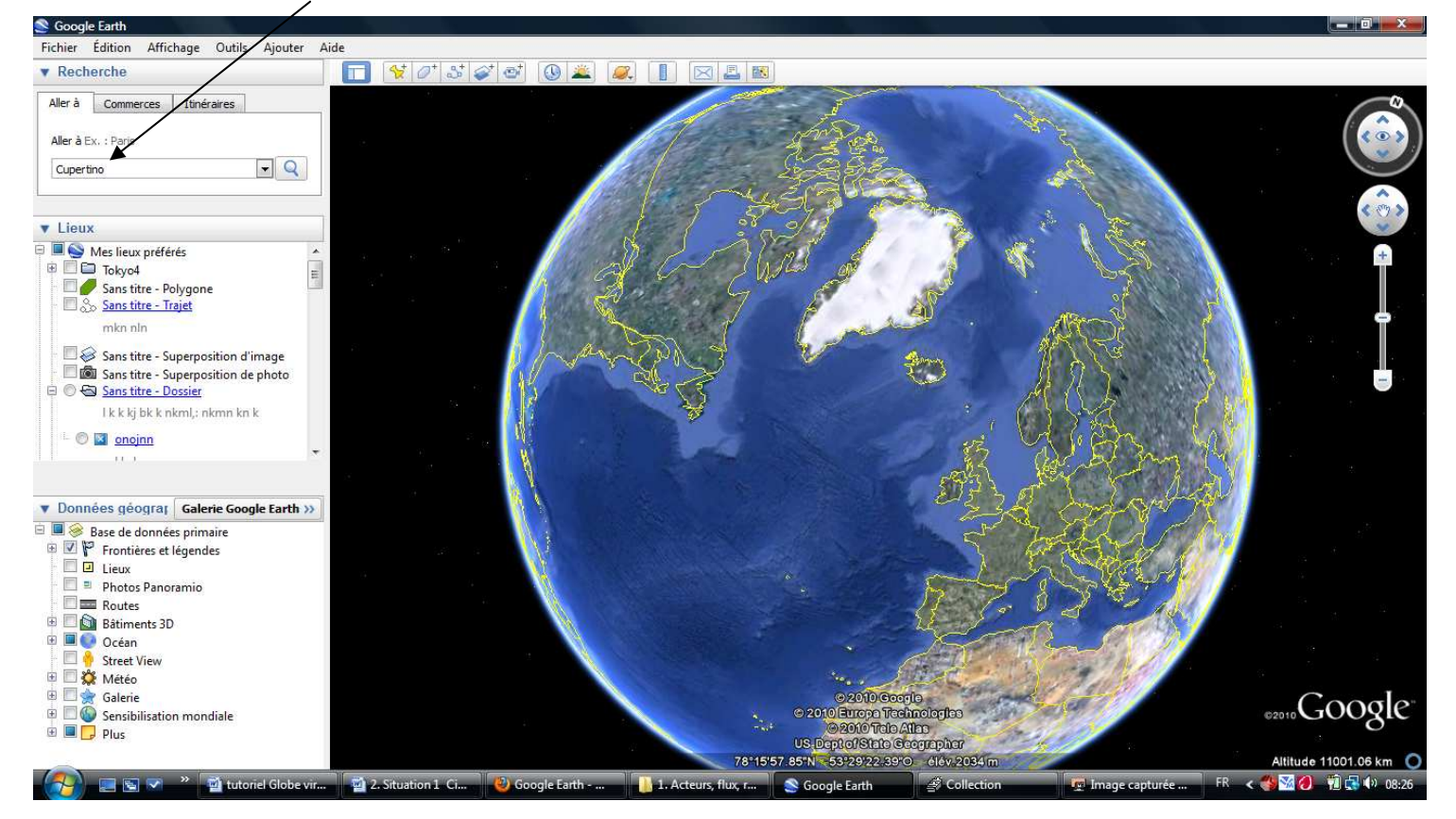

- Cliquer sur l'icône en forme de punaise (« Placemark »), donner un nom à cet emplacement, placer précisément la punaise et cliquer sur « ok ».

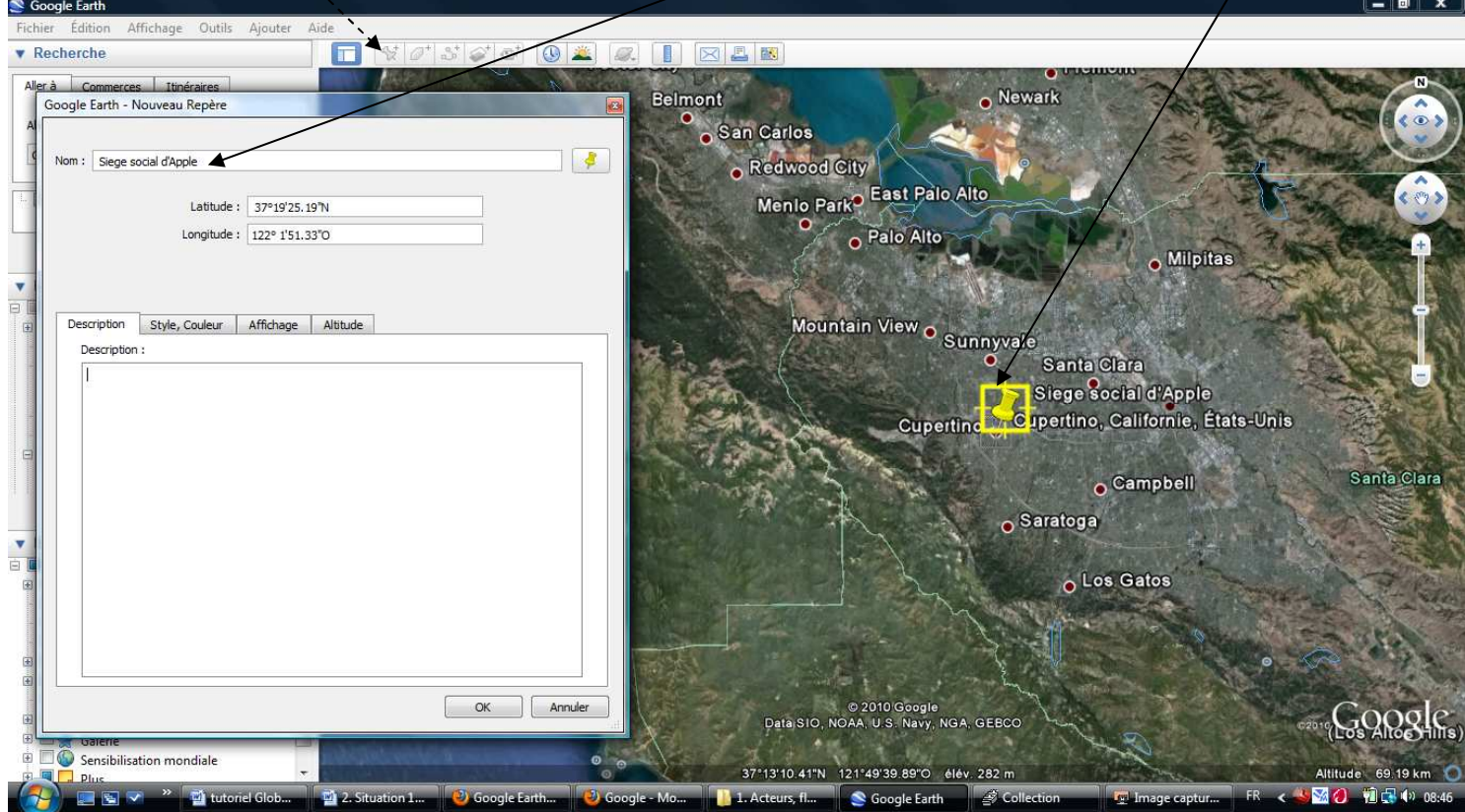

#### **Etape 4 : Donner des informations sur le lieu**

-Click droit sur la punaise et « propriétés »

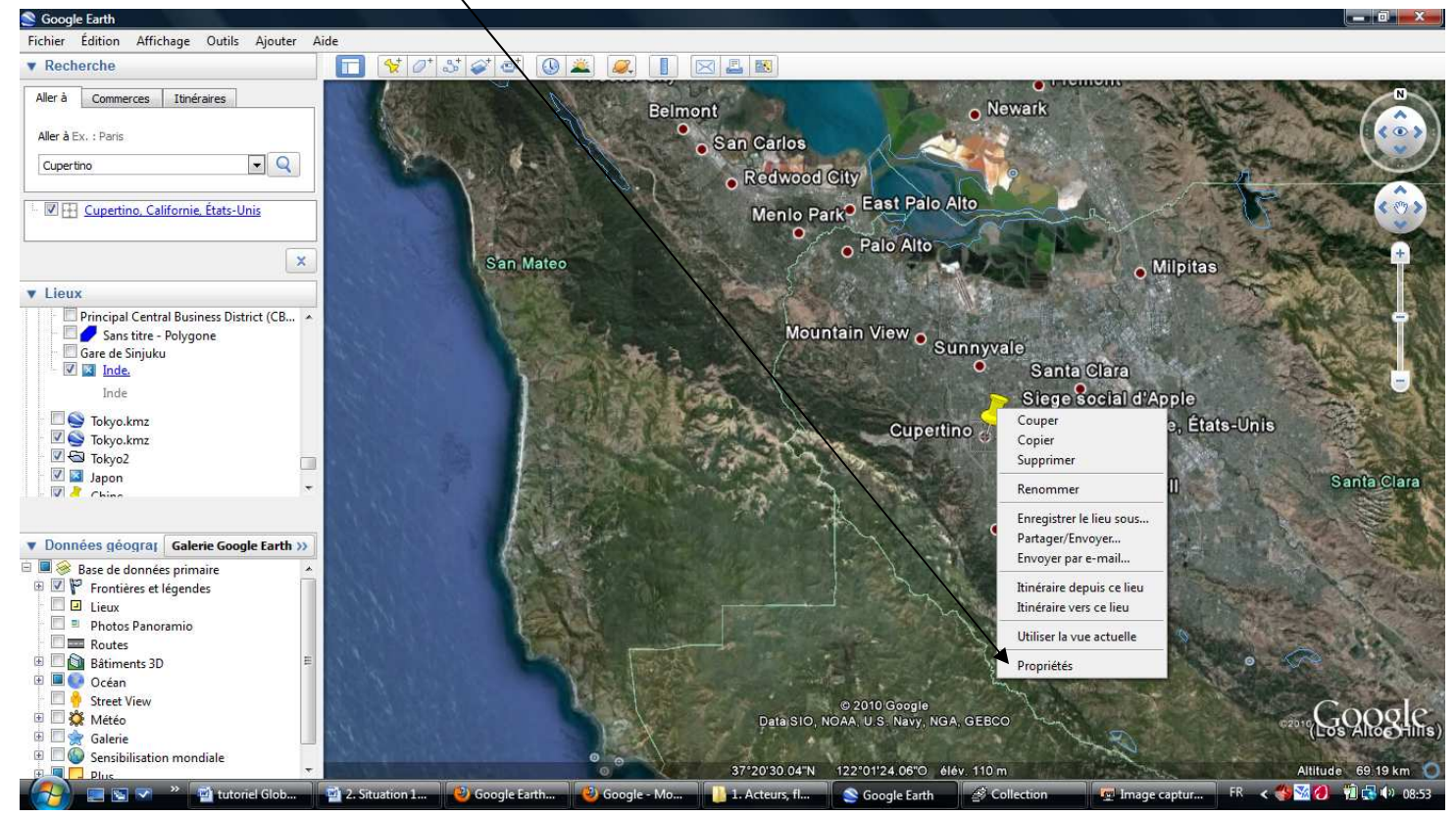

- Ecrire (ou copier/coller) les informations et cliquer sur OK

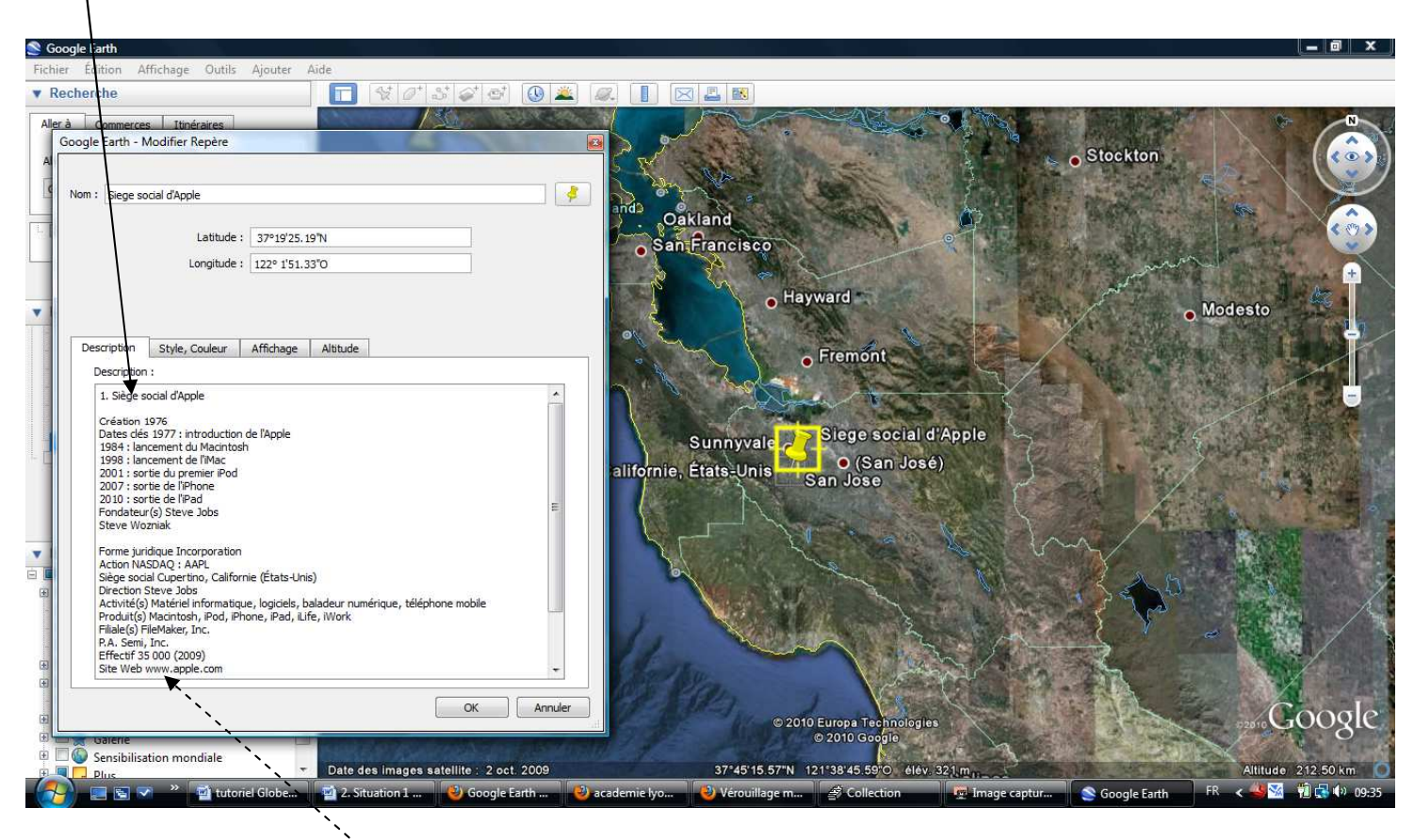

Le lieu est maintenant « marqué » et les élèves (ou l'enseignant) peuvent cliquer (gauche) dessus pour obtenir des informations ou un lien vers un site.

# **Toutes les modifications sont inscrites dans votre dossier**

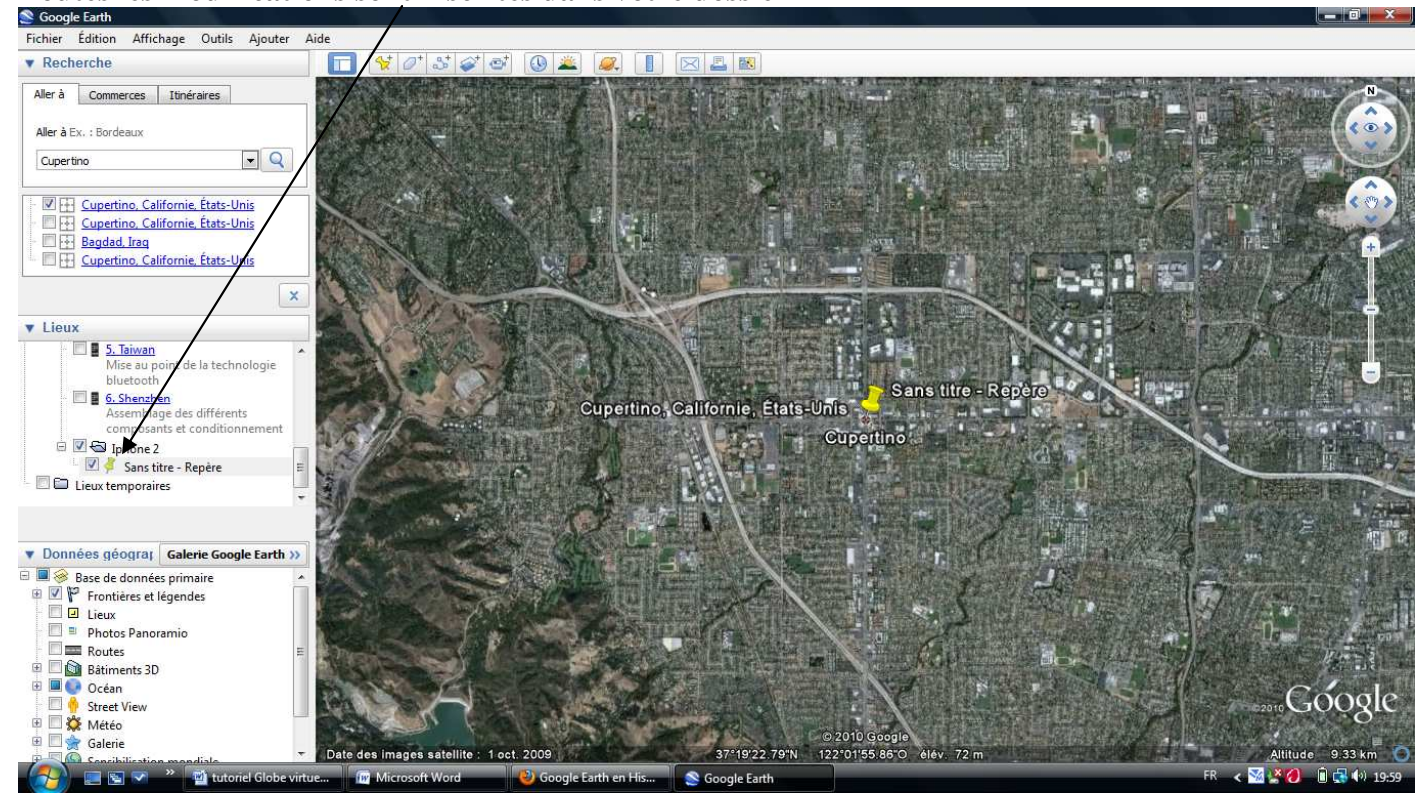

### **Etape 5 : Enregistrer son fichier**

Cliquer sur « Enregistrer » et « Enregistrer le lieu sous »

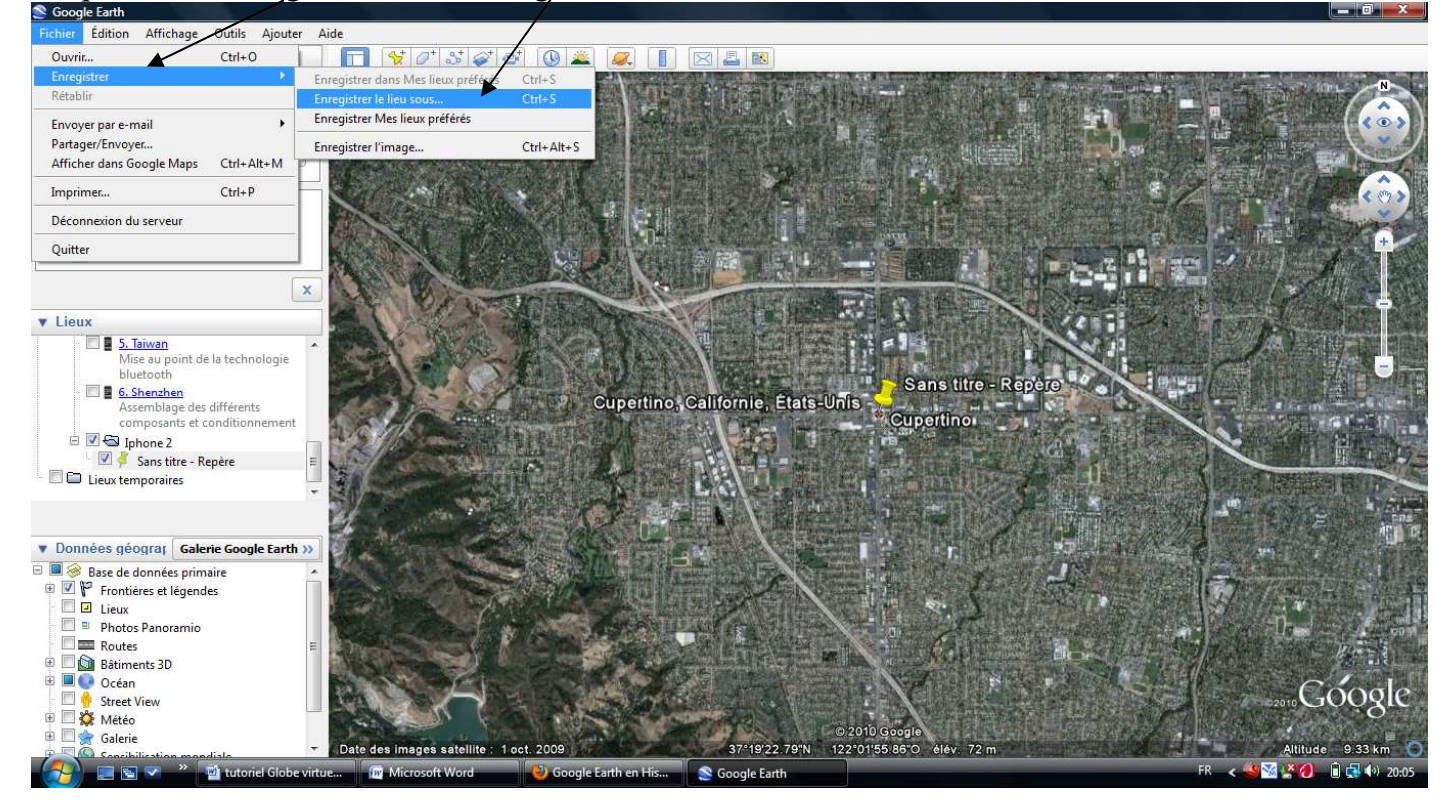

Donner un nom à son dossier et l'inserer sur le bureau,par exemple .

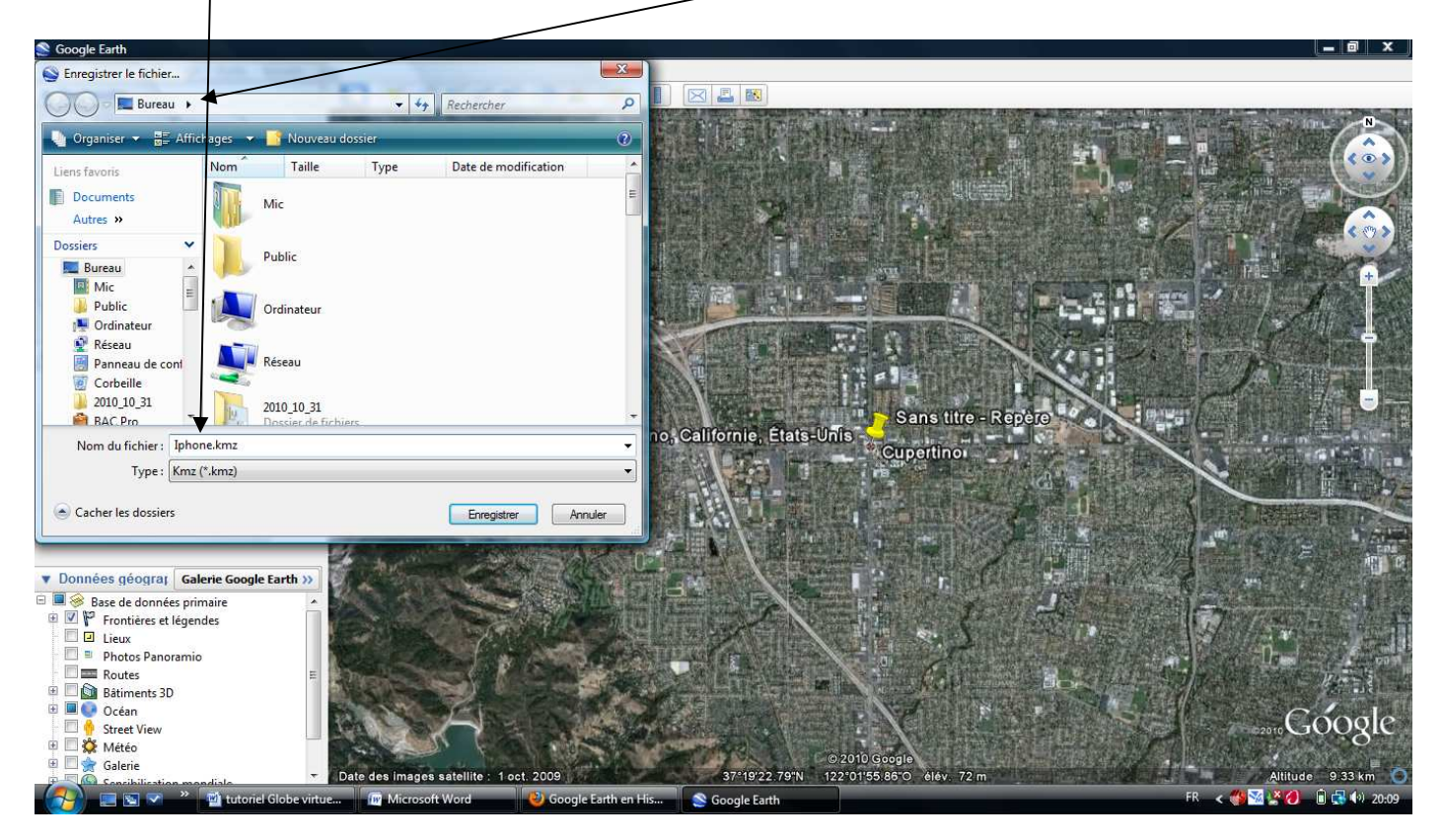

Le dossier.kmz est désormais présent sur le bureau, il suffit de cliquer dessus pour retrouver le lieu…

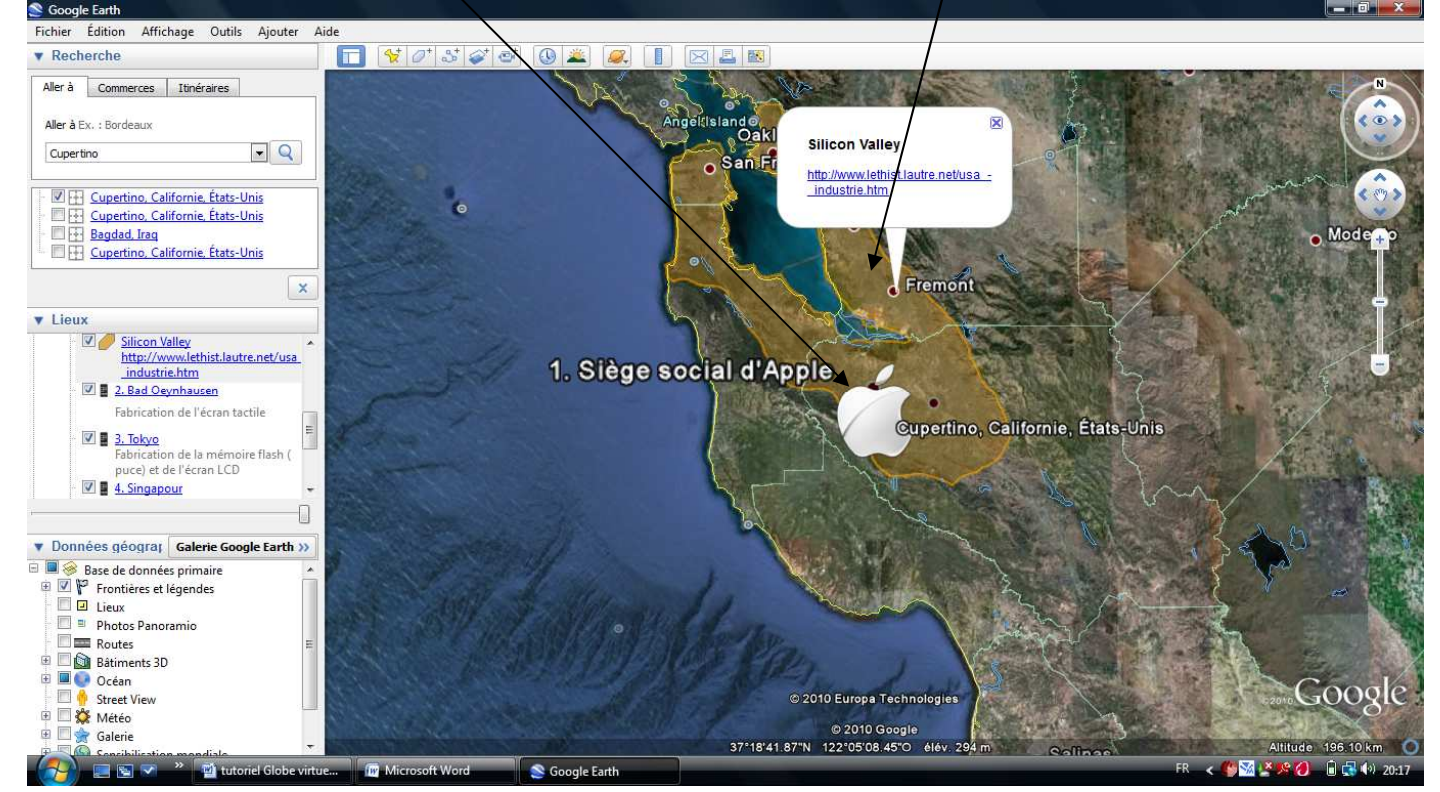

**Pour personnaliser sa** *Placemark* **et signaler une zone en transparence, voir le tutoriel n°2…**

**Tutoriel par Michael Lombard d'après un travail réalisé par Céline Julliand, Yves Dehecq et Michael Lombard.**